## REDDITCH

# ELECTRONIC (PAYMENT) FOR PARKING \_

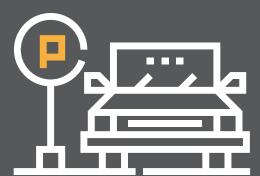

#### **Parking location codes:**

Redditch Car Park 1 (adjacent to Archers) - 802524\*
Redditch Car Park 3 (LHS leading to town centre) - 802525
Redditch Car Park 4 (RHS leading towards town centre) - 802526

\*Available to members of the public at weekends only

------

### THERE ARE A NUMBER OF OPTIONS FOR PAYING FOR PARKING AT ANY OF THESE SITES:

#### Option 1

#### Good2Go website

- **1.** Enter through www.parkgood2go.com
- 2. Enter email address and create a password.
- Receive confirmatory email from Good2Go and press link to confirm.
- 4. Now Sign In.
- 5. Complete registration forename and surname, home address and mobile phone number
- 6. Enter vehicle details and confirm you are a permitted driver for that vehicle.
- 7. An option exists to either pre pay or pay as you park we would suggest that 'pay as you park' is the most appropriate as this will then debit your card each time you use the Car Park without any further data entry by the user. Note you can alternatively choose a pre-payment option where you deposit some money from your bank/credit card in your Good2Go account and this is then reduced each time you park (danger is that your account may have a zero balance if close attention by the user isn't maintained hence risking a penalty. The user can view the account balance on the website).
- 8. Click on Transfer to the secured user portal.
- Now enter your debit/credit card details (here you have an option to save the card number for future use).
- 10. Enter email address for confirmation of payment.

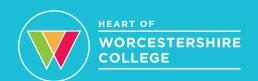

#### Option 2

#### Pay by Phone Mobile Website

Go to the web site www.m.Paybyphone.co.uk on your android phone or PC.

- **1.** Car Park Location Number as displayed on the tariff boards in the car park.
- 2. Select PARK.
- **3.** You then have the option to a) register (for the ongoing future until you to decide to cancel the arrangement) or b) act as a guest (only if you use the parking infrequently).
- 4. Select 'UK'.
- **5.** Car Park Location Number as displayed on the tariff boards in the car park.

- **6.** Vehicle Registration Number and vehicle type (Van/Car).
- **7.** You will then be asked to choose the duration for parking.
- 8. Payment card details (either debit or credit card).
- 9. Add email address.
- 10. Then click on pay and park.
- **11.** It is optional if you want the system to save the card details.
- 12. Press pay.

#### **Option 3**

#### Pay by Phone Download App

Steps 1-9 are only required at first use of the Pay by Phone system.

- **1.** Go to Play Store on your phone and select Pay by Phone App (it's free).
- 2. Click install.
- 3. Click open.
- **4.** Android Play screen select 'Get Started'.
- **5.** Press cancel on screen that asks to share your location.
- **6.** Select country selection UK.
- **7.** Welcome to Pay by Phone screen select Sign In, Register or Continue as Guest.

- **8.** Select 'Register' insert phone number, email address and password.
- 9. Press agree and register.
- **10.** Insert Car Park Location Number as displayed on the tariff boards in the car park.
- **11.** Then add your vehicle details type of vehicle (Car/Van etc) and Registration Number.
- 12. Then click 'ADD your vehicle'.
- **13.** You will then be asked how long you want to park today and for your payment/credit card details.

#### Option 4

#### **Automated using Phone keyboard**

- **1.** Telephone 03304 007275
- 2. Select <sup>3</sup>
- 3. Select option 1
- **4.** Enter credit or debit card and its details
- Add Car Park Location Number and confirm.
- **6.** Follow the instructions for adding your registration number (this step can be frustrating because it's long winded being a multi tap system).
- **7.** Number of hours required.
- 8. Confirmation

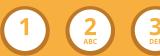

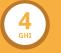

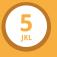

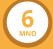

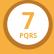

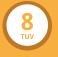

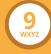

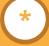

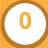

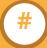

Parking charges will apply 24 hours a day, 7 days a week. Failure to comply with the terms and conditions will result in a parking fine of £100.

HoW College staff, students and visitors to the College are eligible for free parking. Further information regarding inputting car registration details can be found at Reception.

All methods will incur a 20p transaction charge additional to the tariffs displayed.

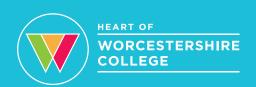